## **エントリー開始 ログイン後の画面**

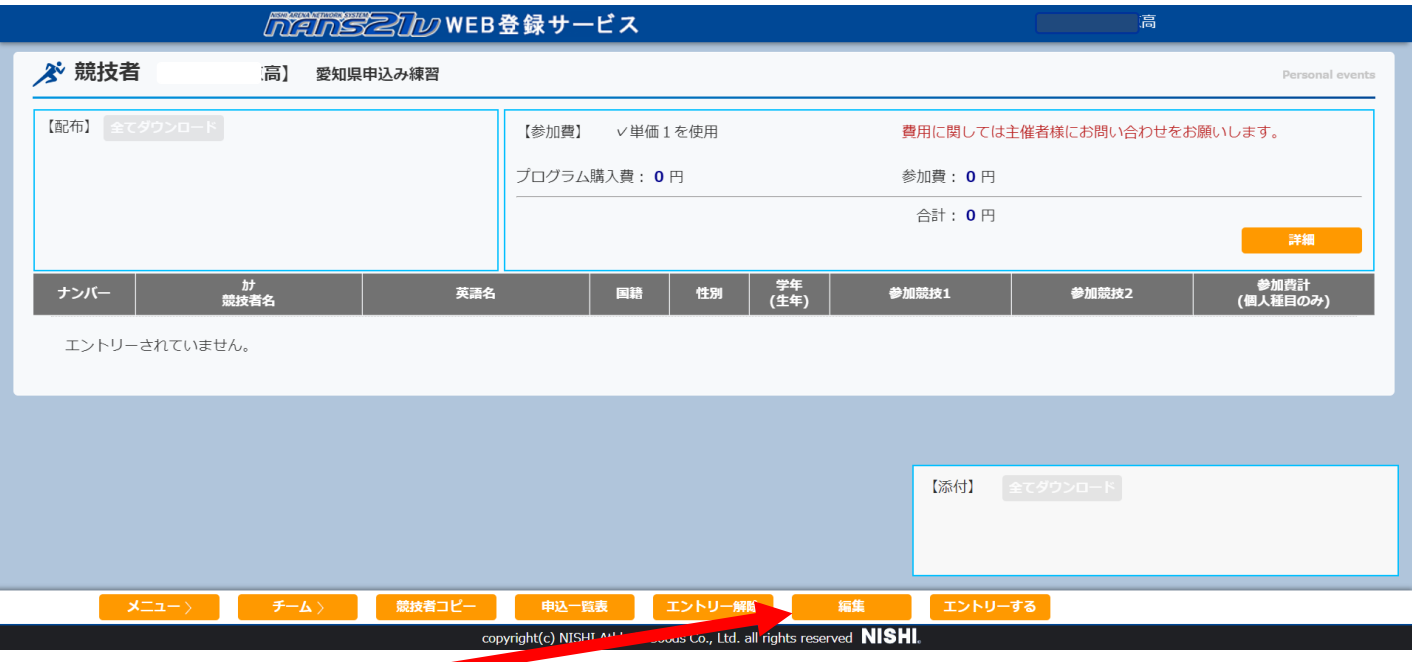

## **①申込み開始は【編集】ボタンを押す**

## **編集モードに進む**

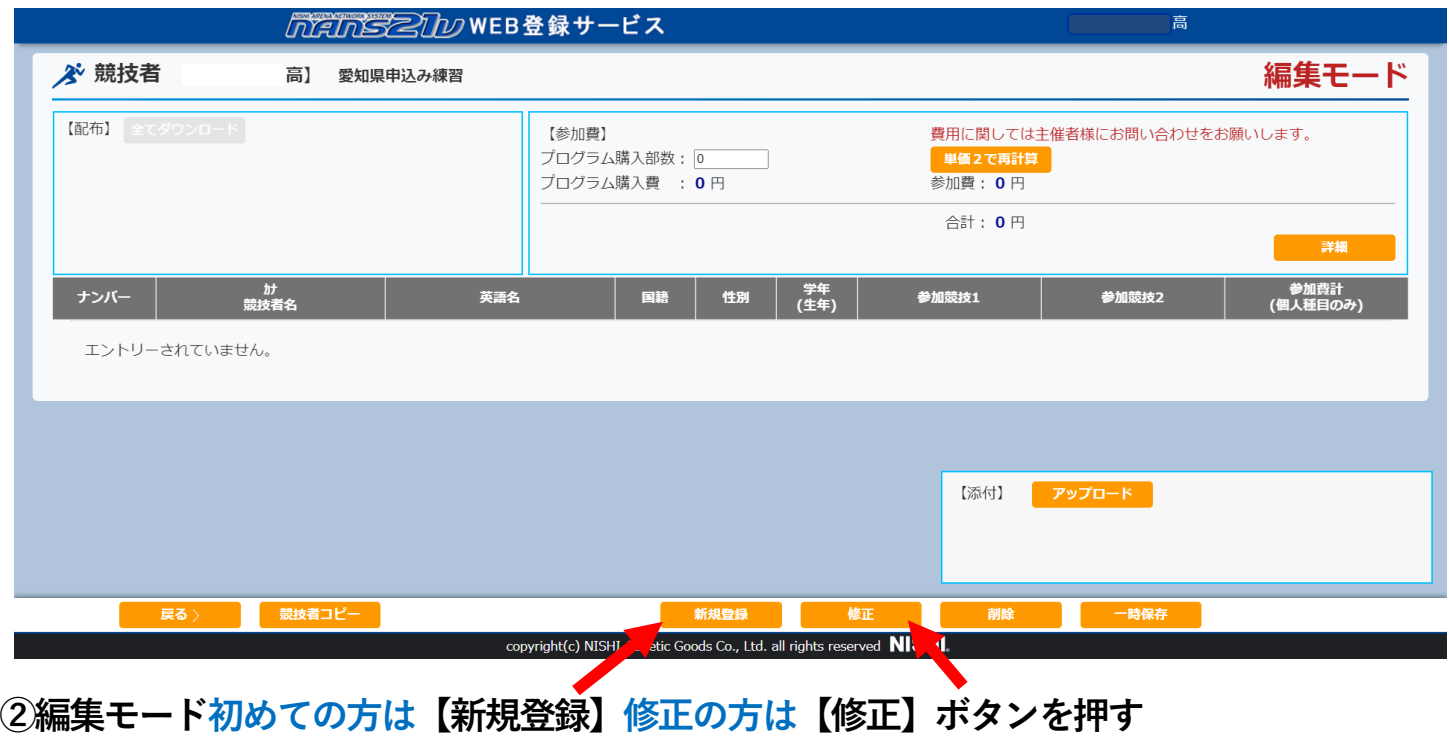

**エントリー情報に進む**

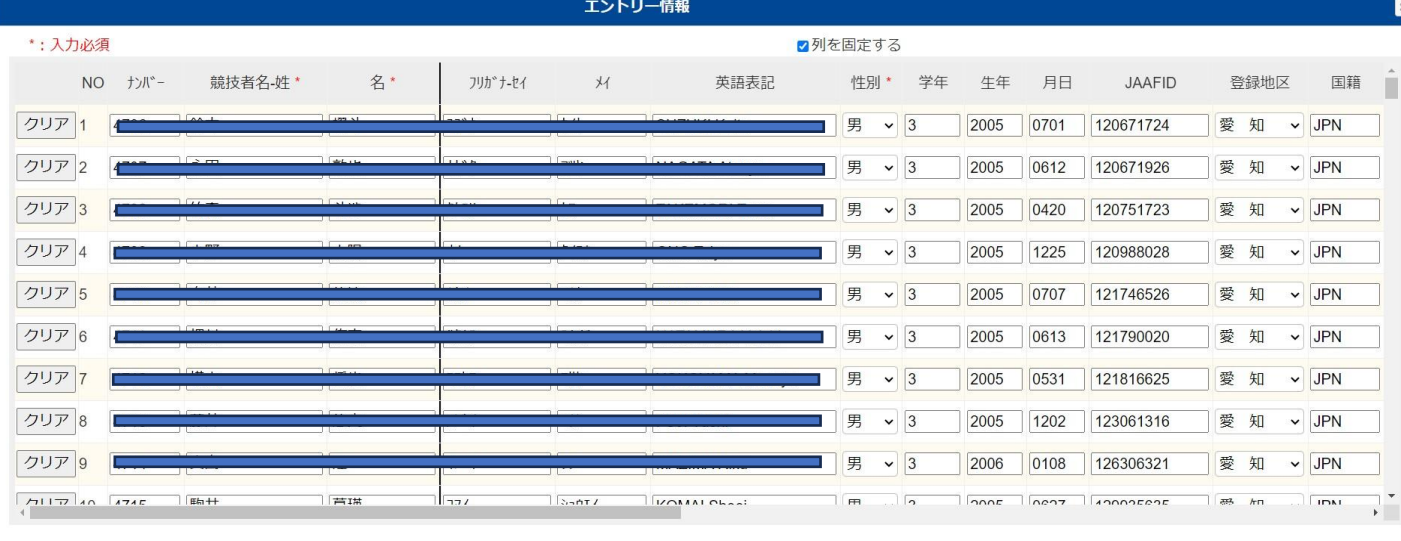

登録 キャンセル

**③エントリー情報 エントリーする種目などの入力後【登録】ボタンを押す。**

## **編集モードに戻る**

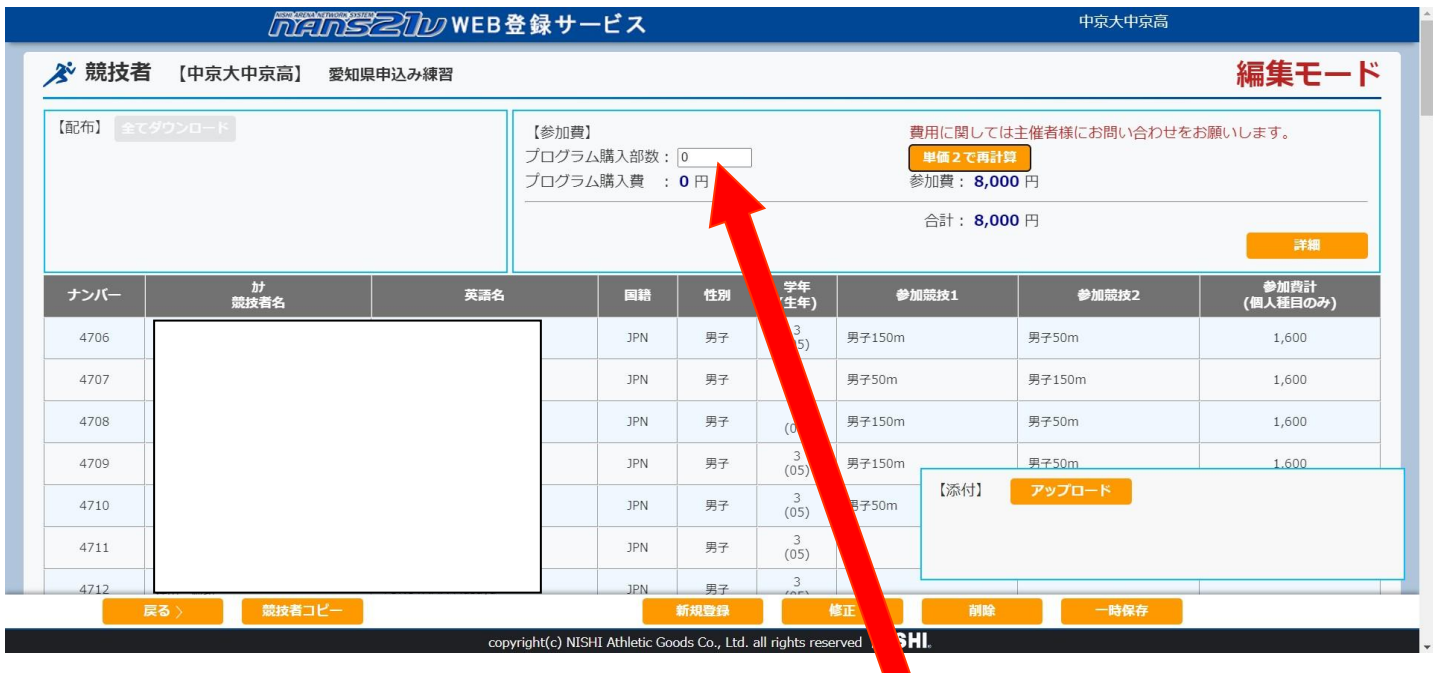

- **④編集モード プログラムが必要な場合は「プログラム購入部数」に必要部数を入力。**
- **⑤編集モード 参加費・プログラム購入費・合計金額の確認**

**⑥編集モード 申込み、参加費の確認ができたら【一時保存】ボタンを押す。**

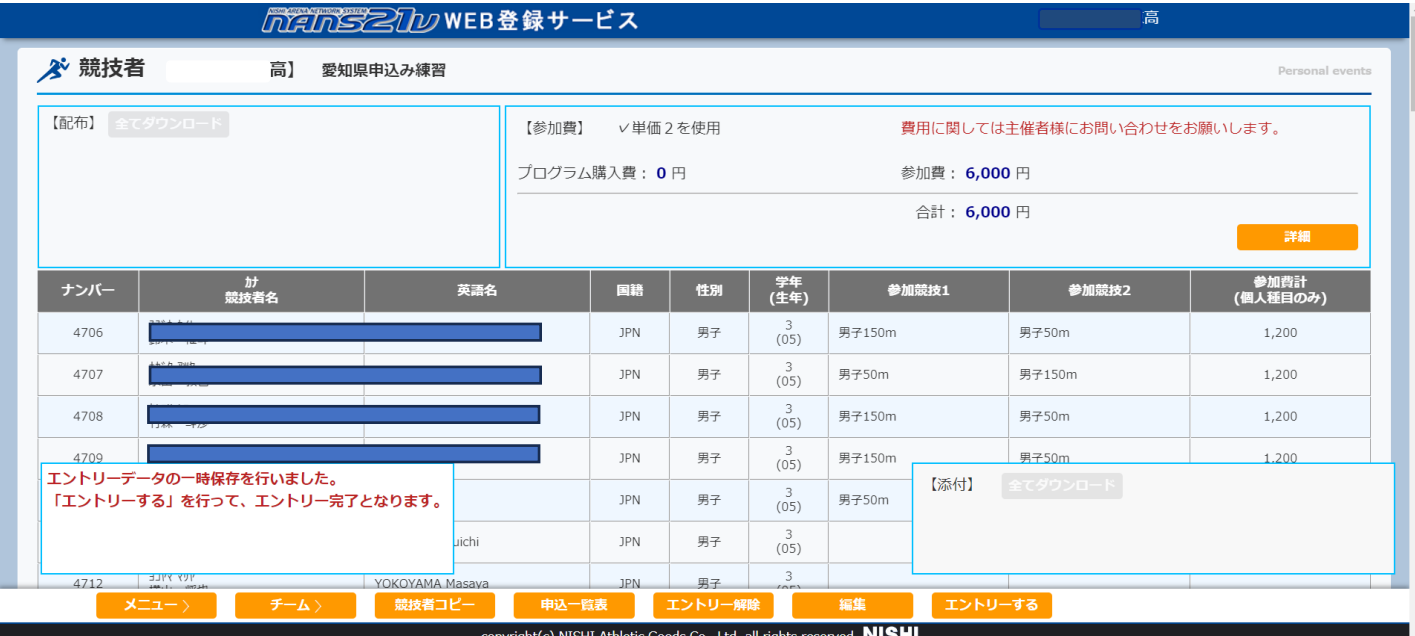

- **⑦最初の画面 エントリー終了なら【エントリーする】ボタンを押す。**
- **⑦最初の画面 エントリー編集するなら【編集】ボタンを押す。**
- **⑦最初の画面 エントリー辞めるならなら【エントリー解除】ボタンを押す。**
- **⑦最初の画面 一覧表が必要であれば【申込み一覧表】ボタンを押す。**